## **Bloki – tworzenie, zapisywanie, edycja**

## **Wstęp**

Bloki służą do tego, żeby móc zapisać narysowany obiekt i mieć możliwość jego późniejszego wykorzystania. Czyli zapisujemy obiekt w postaci pliku, a potem wstawiamy go dowolną ilość razy do projektu(-ów).

Dodatkowa korzyść jest taka, że można edytować obiekt i każda zmiana skutkuje zmianami we wszystkich projektach wykorzystujących dany blok. Można też np. zmieniać jeden obiekt na drugi.

**PISZBLOK** – polecenie za pomocą którego można zapisać blok (aby zastosować polecenie należy po prostu zacząć pisać i potwierdzić enterem. Nie kojarzę innej metody dostępnej w standardowym menu, które pojawia się po instalacji programu (jedynie polecenie \_wblock, ale to po prostu angielska wersja polecenia).

Oczywiście można dodać dowolne polecenie w formie przycisku (o tym na następnej stronie).

**Ale na początek parę słów ogólnie na temat wykorzystywania poleceń (i dostosowywania interfejsu programu).**

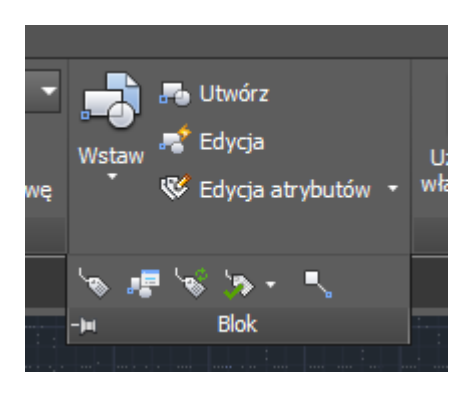

*przy okazji – polecenia AutoCAD-a są przy poszczególnych przyciskach, oczywiście nie wszystkie polecenia mają przyciski, chociaż do wszystkich można takie przyciski utworzyć.*

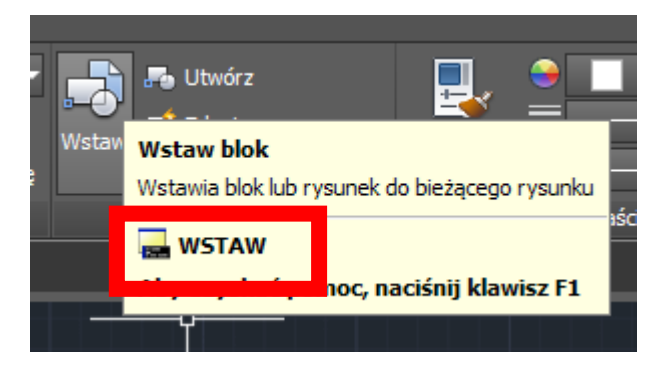

Tworzenie własnych kart i paneli na wstążce.

Dwa sposoby wejścia do panelu dostosowywania interfejsu użytkownika, niezależnie od wyboru wejdziemy w to samo miejsce:

1) strzałka na pasku szybkiego uruchamiania i polecenie "Więcej poleceń...".

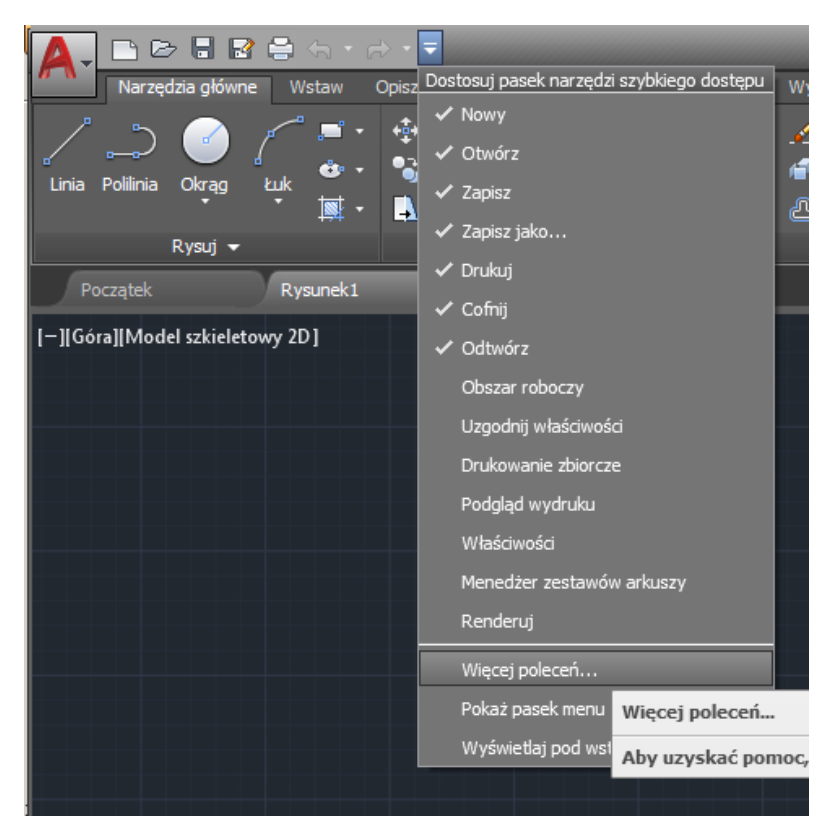

2) Przełączanie pomiędzy obszarami roboczymi (ikonka koła zębatego na dole po prawej) i polecenie "Dostosuj".

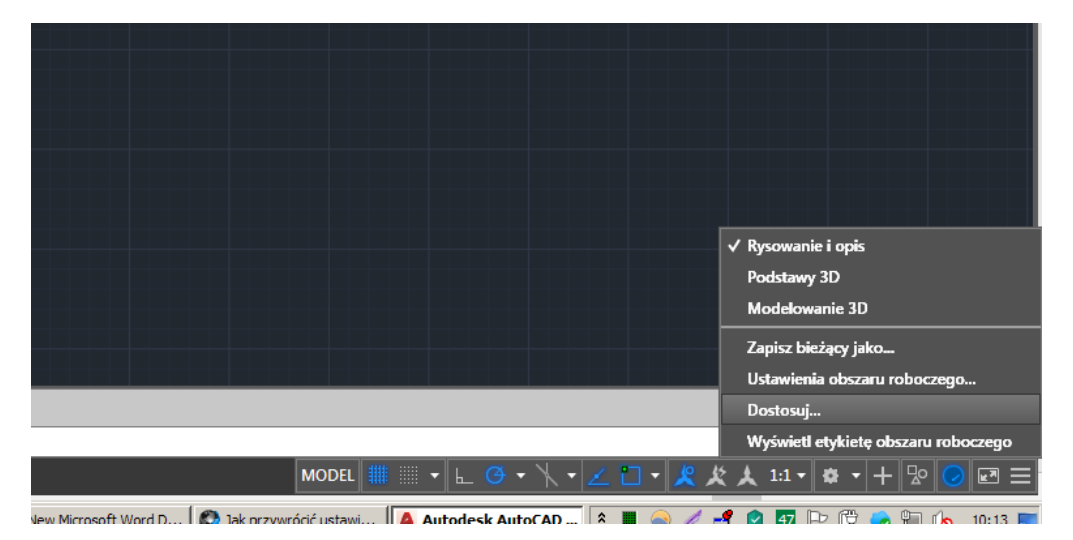

Otworzymy w ten sposób okno "Dostosuj interfejs użytkownika".

A Dostosuj interfejs użytkownika  $L = 1$ Dostosowywanie Przenoszenie Dostosowywane pliki: Wszystkie pliki  $\boldsymbol{\check{\mathsf{v}}}$ Właściwości:  $\hat{\mathbf{z}}$ 图1回 Lista poleceń:  $\hat{\mathbf{x}}$  $\mathsf{Q}$ Wyszukaj na liście poleceń □ な ぱ Tylko wszystkie polecenia Žródło  $\overline{\phantom{a}}$ Polecenie 3 punkty **ACAD** 3D Studio... **ACAD ACAD** 3DDWF Ě Akcja bloku, Rozciągnij biegunowo **ACAD Rich** Aktualizacja obrazu geomapy **ACAD** Aktualizuj **ACAD** Aktualizuj ikony bloków<br>Aktualizuj ikony bloków<br>Aktualizuj łącza danych **ACAD ACAD** Aktualizuj łącza danych Aktualizuj łącza danych **ACAD** eelli Aktualizuj rącza danych<br>Aktualizuj pola<br>Aktualizuj rzut<br>Aktualizuj wszystkie rzuty **ACAD** MODELDOC<br>MODELDOC<br>ACAD Analityka użytkowania... **ACAD** Analiza krzywizny Analiza pochylenia odlewniczego **ACAD** Analiza zebry **ACAD** Anuluj **ACAD** Anuluj **ACAD Hy** ArrayEditClose Odrzuć **ACAD He ArrayEditClose Zapisz ACAD** Alexandrose Expire<br>
Anx ACAD<br>
Maybut, Jeden... ACAD<br>
AcaD<br>
Arybut, Menedzer atybutów bloków... ACAD<br>
Maybut, Wszystkie ACAD<br>
ACAD **Sko** AutoCAD 360<br>© Automatyczne ucinanie powierzchni<br>← AutoWiazGeom **ACAD ACAD** AutoWiązGeom **ACAD** Baza wiedzy pomocy technicznej **ACAD**  $\Box$ ▾╎  $NCMD$ Zastosuj  $\circledcirc$  $OK$ Anuluj Pomoc

Jeśli nie widać okienka Właściwości (tego po prawej), to można kliknąć strzałkę na dole okna.

W oknie tym można zrobić wiele rzeczy, jeśli chodzi o dodawanie poleceń do pasków (zwanych tu wstążką) narzędzi, tworzyć własne karty i panele, modyfikować istniejące itp.

Teoria:

Wstążka – to cała część z wieloma Kartami. Czyli wstążka jest nadrzędna, zawiera "w sobie" poszczególne karty (np. Narzędzia główne; Wstaw, Opisz, Parametryczne, Widok, Zarządzaj itd.).

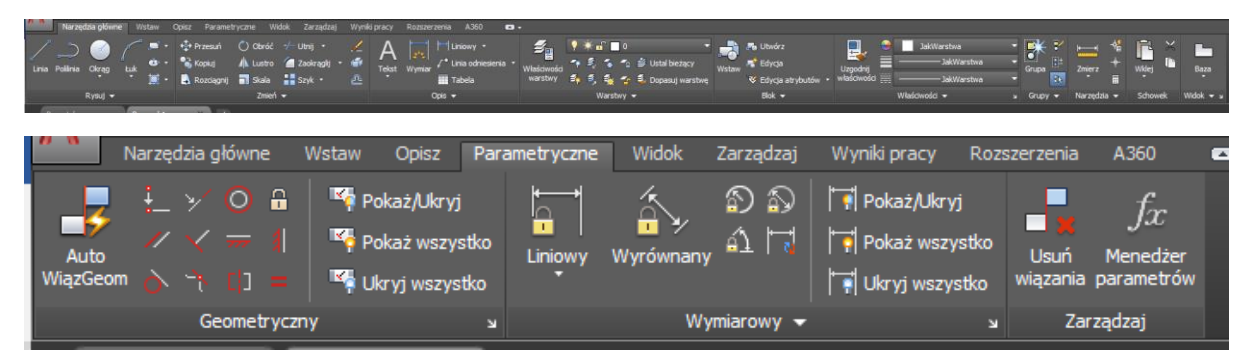

**Karta** – to część wstążki zawierająca tzw. Panele., przykładowo powyżej otwarta jest Karta "Parametryczne".

**Panel** – to część Karty. Na Panelu umieszczone są polecenia w formie przycisków lub ew. zgrupowane w listę rozwijalną. Np. Panelem jest grupa poleceń "Geometryczne".

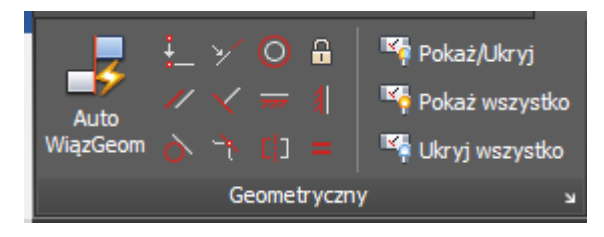

A poszczególne polecenia są w postaci przycisków, ale to już chyba oczywiste

Wstawiamy własną kartę. Proszę zwrócić uwagę, że będziemy pracować w części okna "Dostosowywane pliki", możemy ją rozwijać przy pomocy małej podwójnej strzałki.

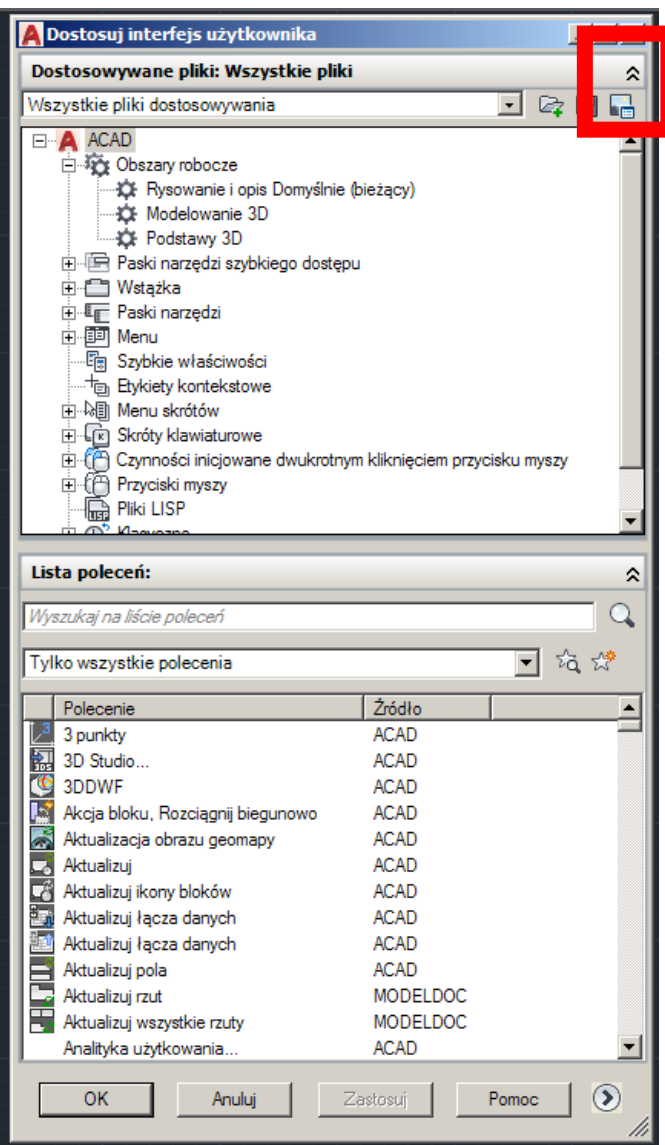

Dodanie i zmuszenie AudaCADa do wyświetlenia go wymaga to kilku czynności.

1) Tworzymy własną Kartę - rozwijamy listę "Wstążka", klikamy PPM <prawym przyciskiem myszy> na "Karta" i wybieramy "Nowa karta". Możemy wpisać własną nazwę karty (można to oczywiście zmienić w dowolnym momencie.

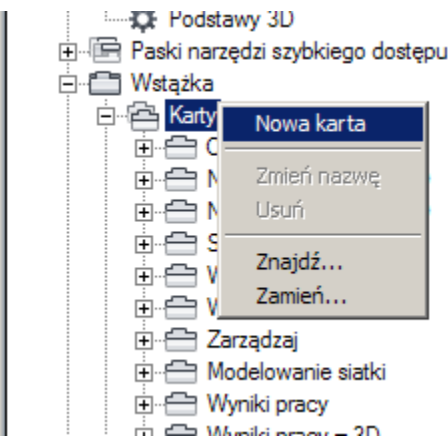

2) W karcie nie ma Paneli, więc musimy jakiś do niej dodać. Może to być panel istniejący, ale my stworzymy własny. Panel >> Nowy panel.

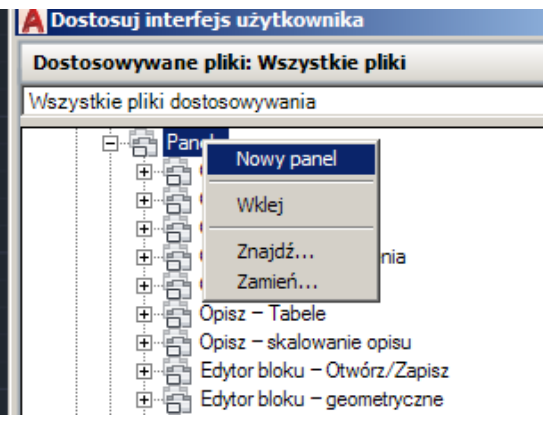

Teraz możemy przeciągnąć do panelu dowolne polecenia (oczywiście w założeniu takie, jakie chcemy tam mieć).

Polecenia możemy znaleźć na "Liście poleceń" w dolnej części okna.

Dodatkowo na poniższym zrzucie mam wstawiony dodatkowy wiersz (PPM – Nowy wiersz).

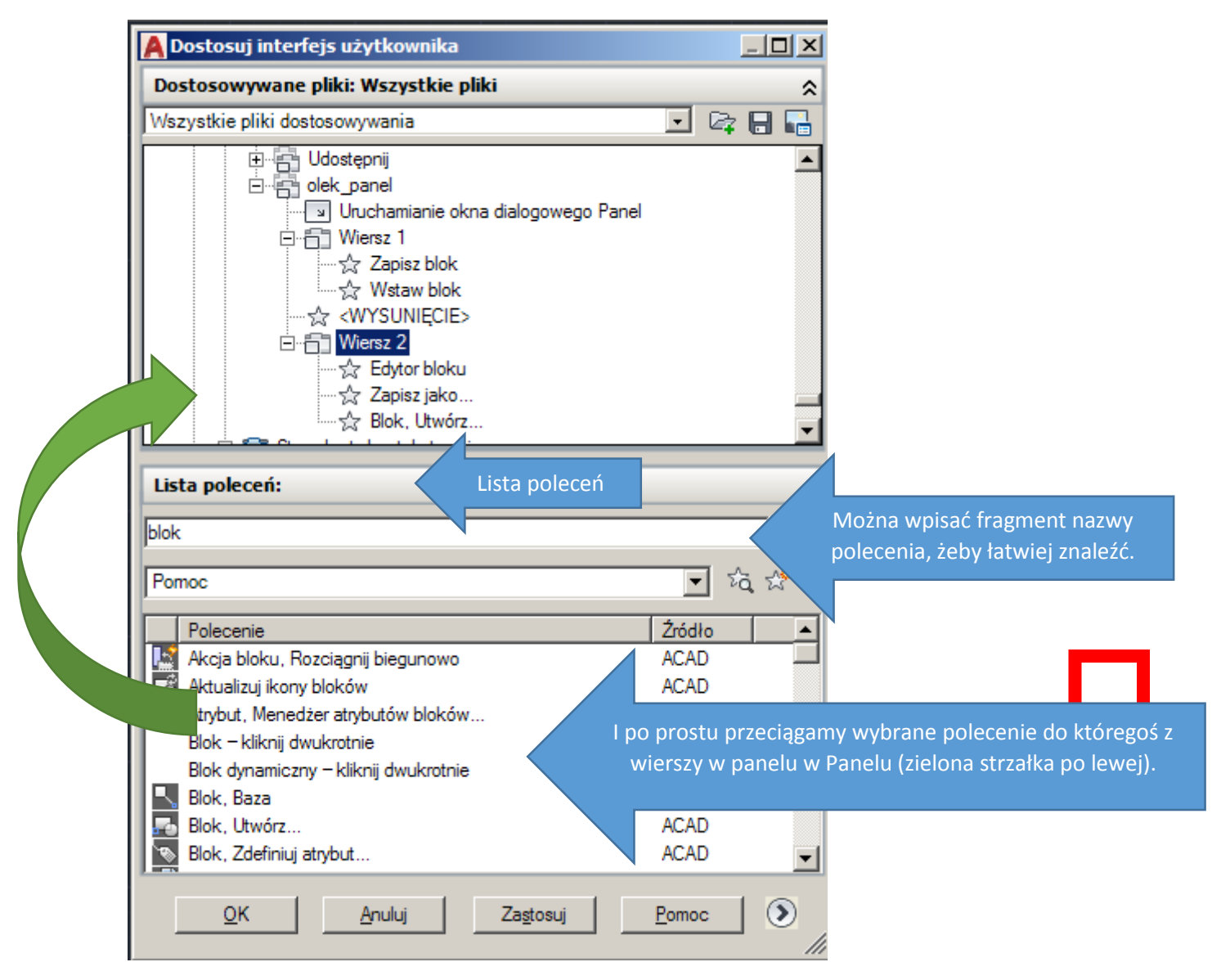

I już prawie…

Chociaż to nie wszystko, ponieważ musimy jeszcze spowodować, że AutoCAD wyświetli naszą Kartę.

Ciągle jesteśmy w tym samym oknie.

U góry drzewa dostosowywania mamy "Obszary robocze". Wybieramy "Rysowanie i opis Domyślnie (bieżący)" lub inny, grunt żeby miał dopisek (bieżący), bo w tym przypadku od razu zobaczymy efekty, a nie będziemy musieli się przełączać do innego obszaru.

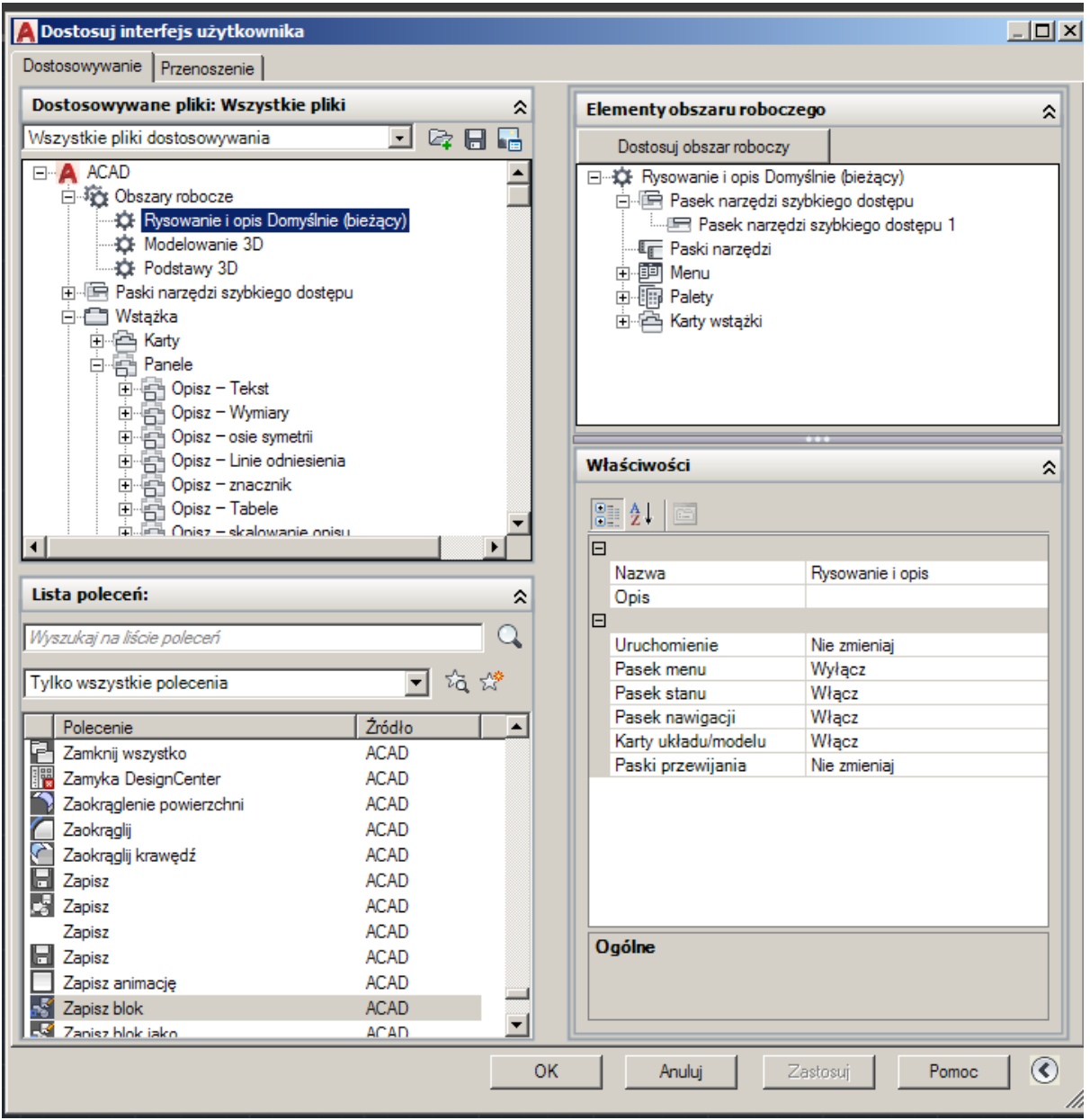

Rozwijamy gałąź "Karty wstążki" w prawej części okna (jeśli nie jest rozwinięta ta część, to możemy ją rozwinąć małą strzałką na dole okna).

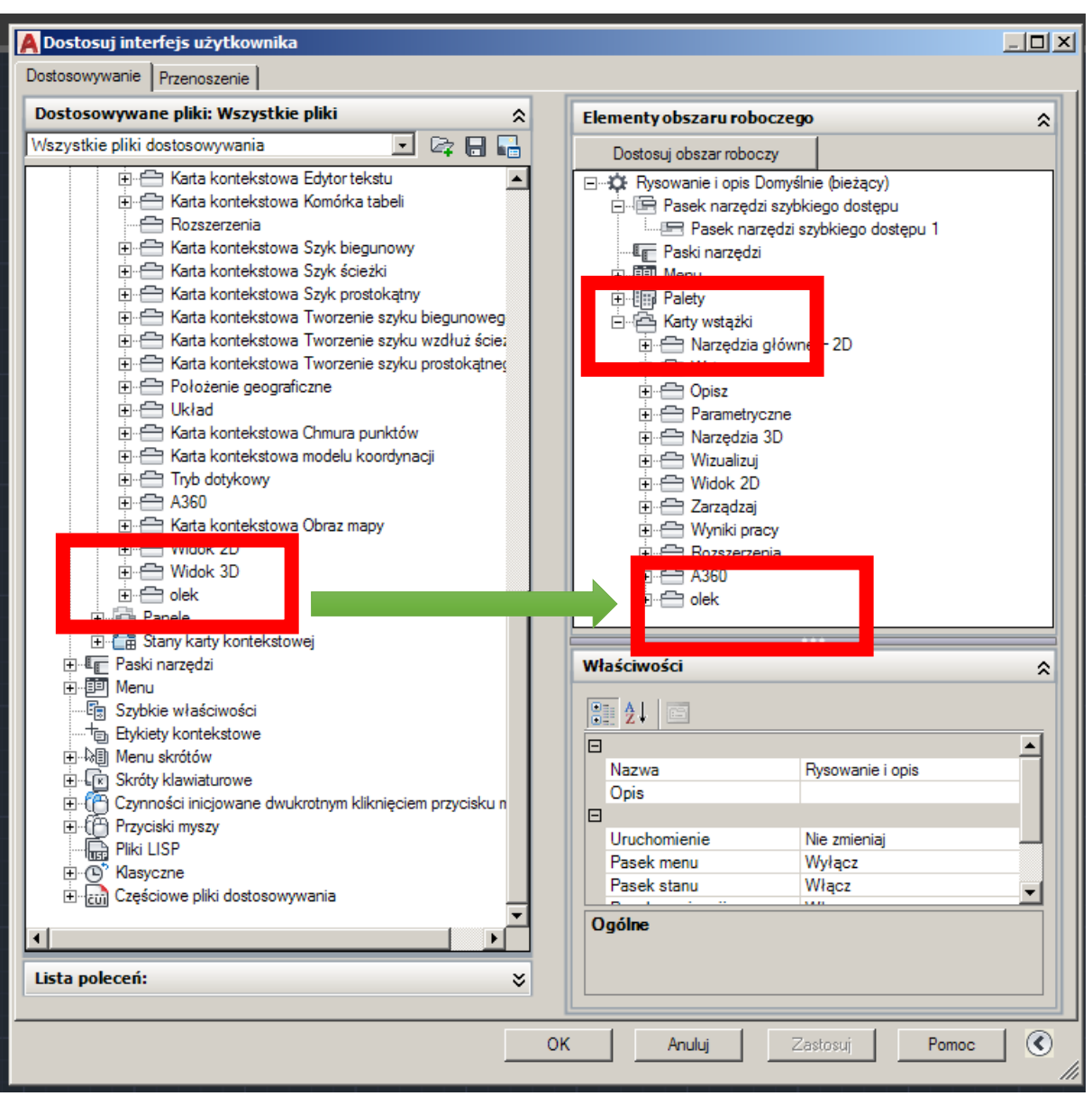

I przeciągamy naszą Kartę (z lewej strony do obszaru roboczego

Po zapisaniu ("Zastosuj" lub "OK") wszystko powinno działać i na wstążce powinna pojawić się nowa Karta. Na zrzucie jest z małą ilością poleceń, bo tylko tyle zostało dodane

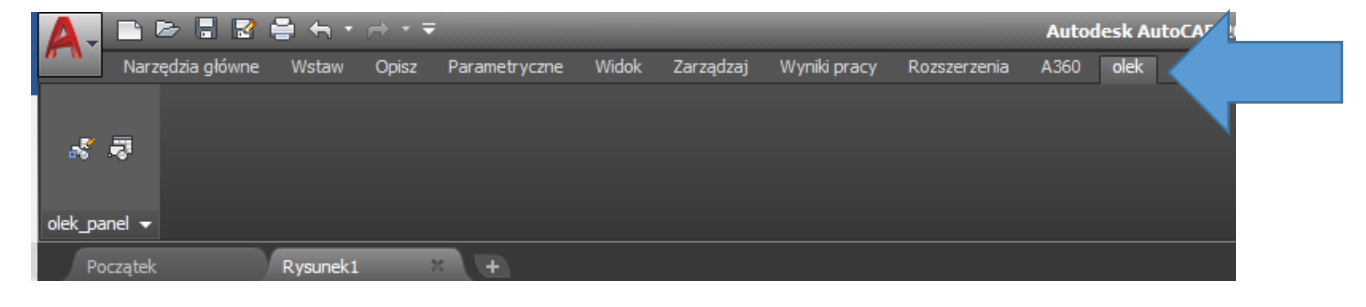

Nasze polecenia są ustawione w domyślny sposób, czyli np. nie są wyświetlone nazwy i są użyte małe ikony. Oczywiście wszystko to możemy zmieniać.

Np. dostosować obraz przycisku (łącznie z jego edycją), wyświetlaniem większych ikon, wyświetlaniem (lub nie) tekstu itp.

**Ważne**! Edycja stylu i właściwości polecenia możliwa jest po wybraniu polecenia w naszym Panelu w oknie dostosowywania.

A teraz wracamy do Bloków.

W zasadzie podstawowe ich używanie jest banalne.

Rysujemy jakikolwiek obiekt (oczywiście możemy skorzystać z już istniejącego).

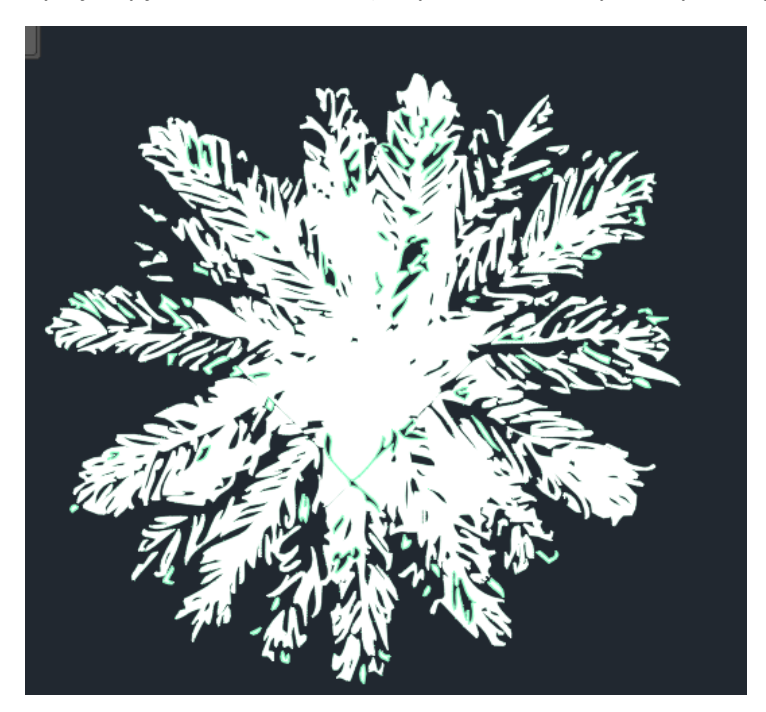

Można skorzystać z polecenia PISZBLOK (pisałem o tym na pierwszej stronie) lub z przycisku dodanego do naszego panelu (jeśli takowy dodaliśmy), polecenie "Zapisz blok".

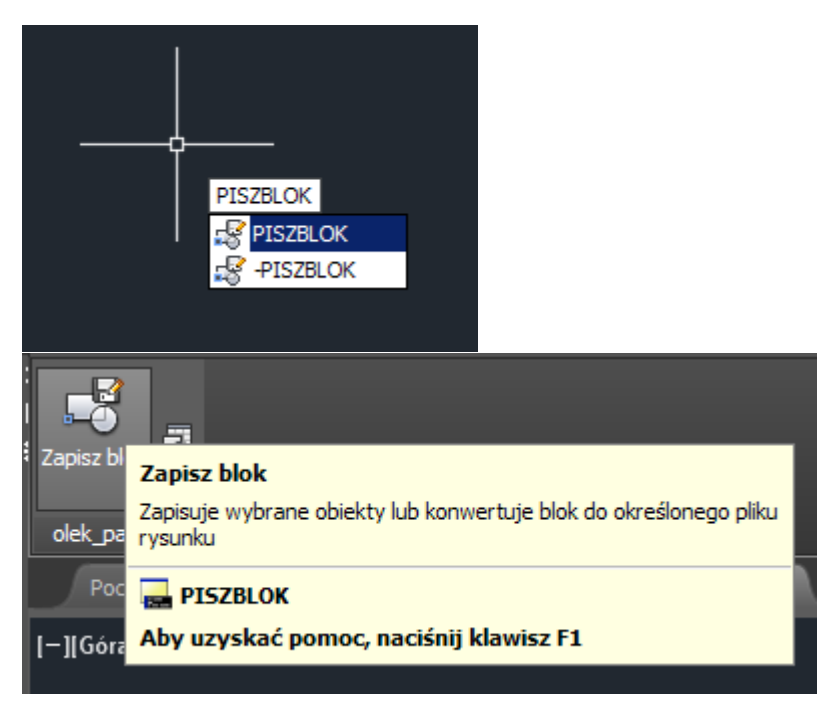

Otworzymy w ten sposób okno, w którym możemy nazwać nasz plik, zaznaczyć obiekty, które mają wejść w jego skład itp.

W górnej części możemy podać źródło, czyli czy blokiem ma być:

- Blok jeśli już mamy na rysunku jakiś blok, to wystarczy podać jego nazwę,
- Cały rysunek to chyba oczywiste  $\odot$  Blokiem będzie cały bieżący rysunek,
- Obiekty obiekt lub zestaw obiektów, które za chwilę zaznaczymy (domyślna opcja),

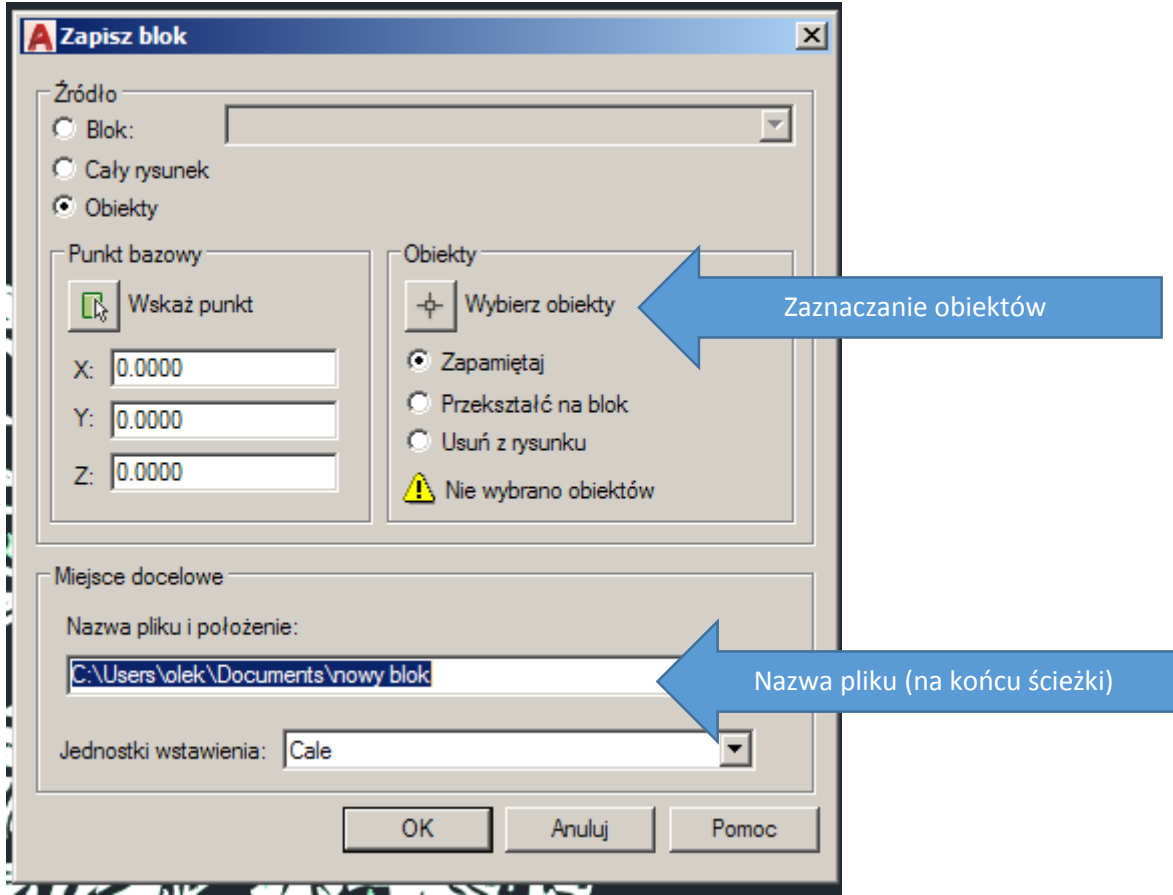

Wybieramy obiekt(-y) (oczywiście wcześniej klikając "Wybierz obiekty").

Potwierdzamy enterem, że już zaznaczyliśmy wszystkie, które chcieliśmy.

I potwierdzamy OK, że chcemy zapisać

## **Używanie Bloków**.

Najczęściej wykorzystywane polecenia są dostępne w panelu Blok.

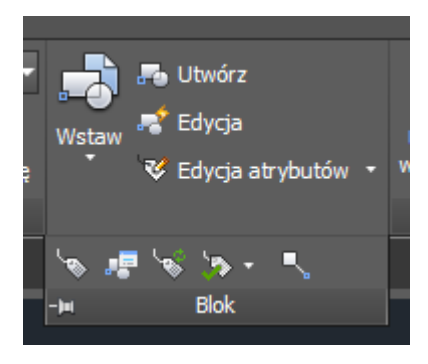

Proszę kilka razy wstawić zapisany wcześniej blok.

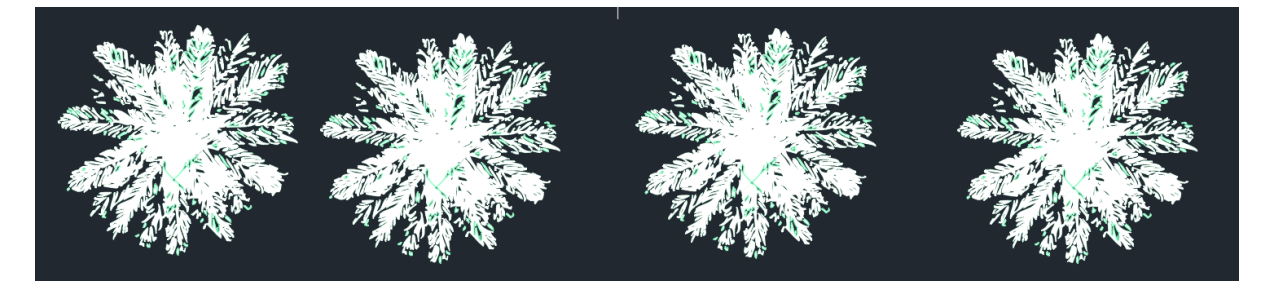

Proszę zauważyć, że blok jest traktowany jako całość, a nie zestaw obiektów. Oczywiście, każdy z wstawionych bloków jest osobnym obiektem i o ile nie możemy np. zmienić koloru, przesunąć linii (np. aby zmienić szerokość liścia), to możemy użyć innych narzędzi, jak np. skala, obracanie, lustro itp. Przykład obracania i skali na jednym z rysunków poniżej.

Mamy możliwość edycji bloku, co w praktyce sprowadza się do modyfikacji pliku bloku.

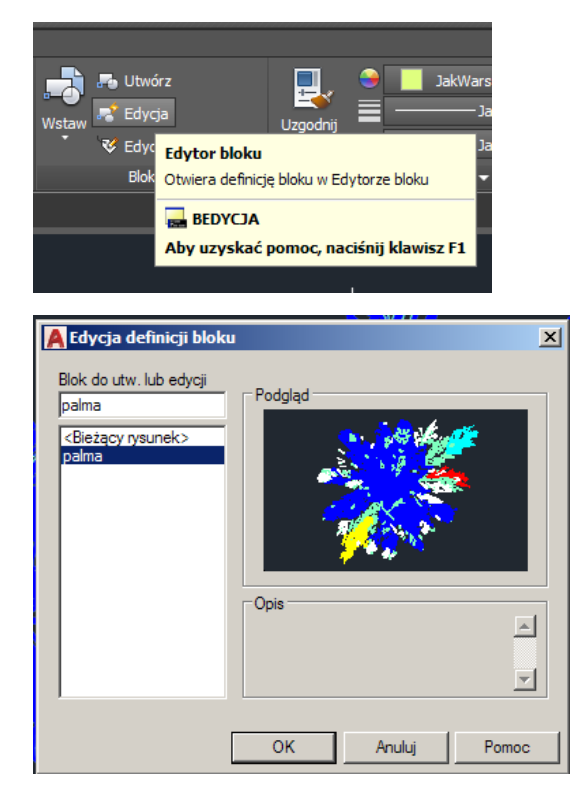

Edytujemy "normalnie", jak w przypadku każdego rysunku CAD. Jeśli np. skasowalibyśmy naszą "palmę" i zastąpilibyśmy ją np. okręgiem, to wszystkie Bloki byłyby okręgami. Tak więc czasami warto zrobić sobie kopię pliku z gotowym blokiem, żeby móc go wykorzystać w przyszłości.

W przykładzie zmieniłem kolory i lekko odsunąłem parę listków na boki.

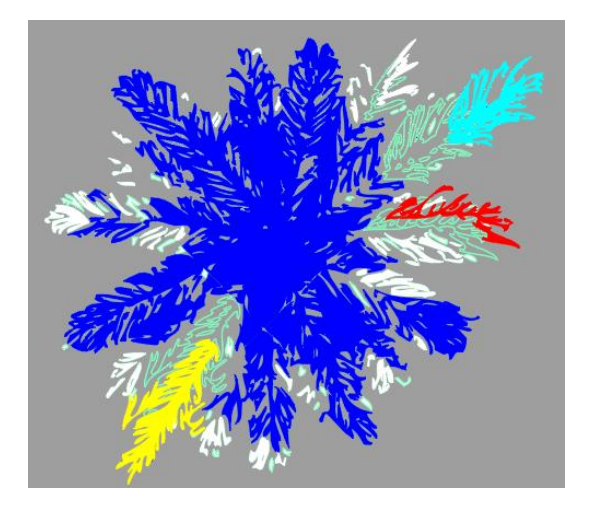

Zamykamy edycję (wcześniej możemy zapisać, a jeśli nie zapiszemy, to program zapyta nas o to, czy zapisać).

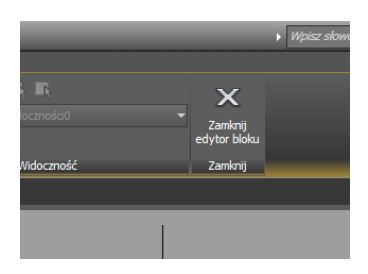

Po edycji uzyskałem coś takiego.

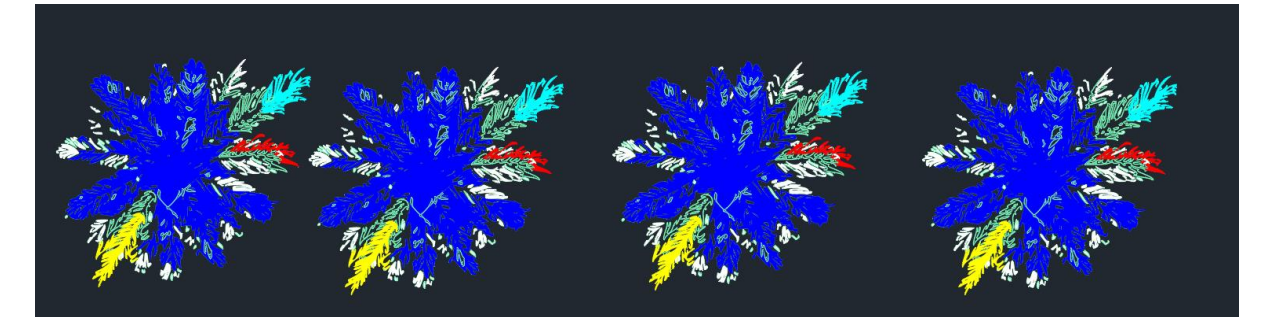

A po zmianie wspomnianej skali jednego ze wstawionych bloków i po jego obróceniu:

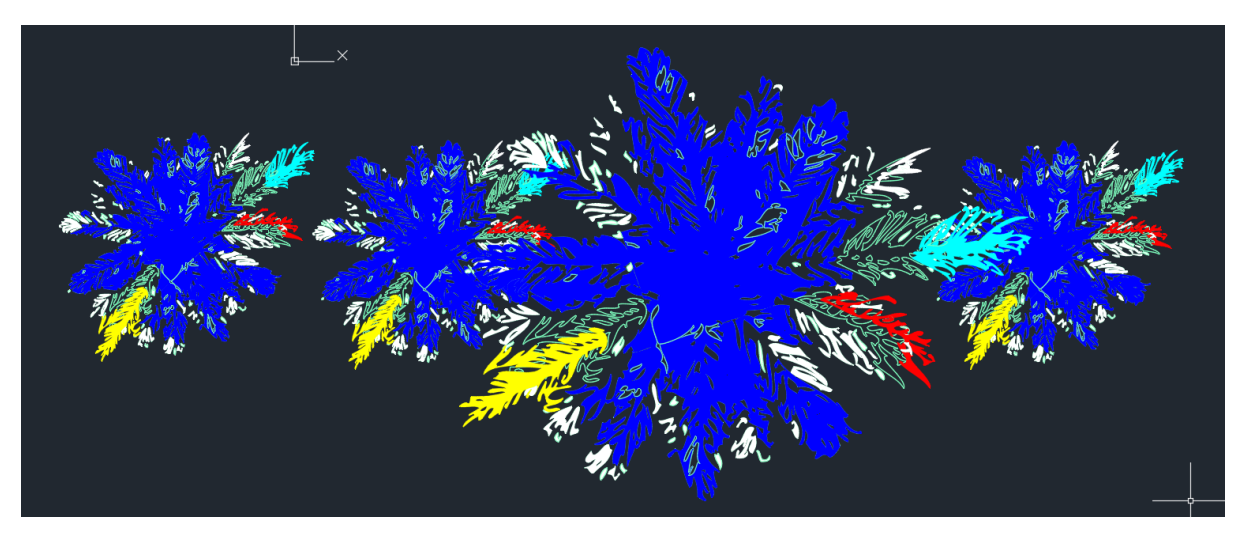

Proszę sobie poćwiczyć z blokami, bo to przydatna rzecz jest